# Office 365 (v. 2021): In Practice—Text Overview

The focus of the *Office 365: In Practice* text is **transferability of skills.** We structure these texts to help student transfer the Office skills they are learning to other contexts: educational, professional, and personal. We use to **T.I.P.** approach to promote **transferability of skills**.

*Topic*—Each application begins with foundational skills and builds upon these to introduce more complex topics. The chapter text briefly describes the Office feature and why it's used.

*Instruction*--How To guided instructions about chapter topics provide transferable and adaptable instructions. Because How To instructions are not locked into single projects, this textbook functions as a reference text, not just a point-and-click textbook.

**Practice**—Within each chapter, integrated Pause & Practice projects (3 to 5 per chapter) reinforce learning and provide handson guided practice. In addition to Pause & Practice projects, each chapter has 10 comprehensive and practical end-of-chapter practice projects.

# STUDENT LEARNING OUTCOMES

Student Learning Outcomes (SLOs) are listed at the beginning of each chapter and all learning and practice exercises are tied to the chapter SLOs.

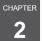

Working with Formulas and Functions

#### CHAPTER OVERVIEW

With its capabilities in mathematical, scientific, engineering, and other calculations, Excel is a valuable tool for business, government, education, and you. Use Excel to create a simple addition formula or a sophisticated calculation with layers of arithmetic. In this chapter, you learn how to build a basic formula and how to use mathematical rules. You also explore Excel function categories.

#### STUDENT LEARNING OUTCOMES (SLOs)

- After completing this chapter, you will be able to:
- SLO 2.1 Build and edit basic formulas (p. E2-106).
- SLO 2.2 Set mathematical order of operations in a formula (p. E2-109).
- SLO 2.3 Use absolute, mixed, relative, and 3D references in a formula (p. E2-111).
- SLO 2.4 Use formula auditing tools in a worksheet (p. E2-120).
- SLO 2.5 Work with Statistical and Date & Time functions (p. E2-127).
- SLO 2.6 Use functions from the Financial, Logical, and Lookup & Reference categories (p. E2-135).
- SLO 2.7 Work with Text functions (p. E2-150).
- SLO 2.8 Build functions from the Math & Trig category (p. E2-152).

# **How To Instructions**

How To instructions provide students clear and specific instruction on how to use an Office feature. How To instructions are not embedded into projects so learning is more easily transferred to different contexts. Many screen shots are used to guide student learning. **Show Me, Guide Me,** and **Let Me Try** interactive activities are built into many How To's within the SIMbook.

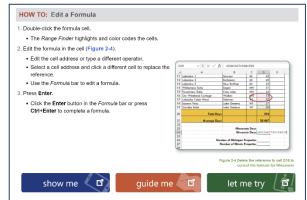

# PAUSE & PRACTICE PROJECTS

Each chapter contains 3-5 Pause & Practice Projects, which provide an opportunity for students to practice Office skills after every 2-3 SLOs. These projects build upon each other throughout the chapter.

| P.                                                                                                    | AUSE & PRACTICE: EXCEL 2-                               |
|----------------------------------------------------------------------------------------------------|---------------------------------------------------------|
| references, 3D references, and set order of precedence. You also nar                                                               |                                                         |
| File Needed: PerfectRentals-02.xlsx (Student data files are available<br>Completed Project File Name: [your initials] PP E2-1.xlsx | e in the Library of your SIMnet account.)               |
| Completed Project File Name: [your mittans] PP E2-1.xisx                                                                           |                                                         |
| <ol> <li>Open the PerfectRentals-02.xlsx workbook from your student dat<br/>click Enable Editing.)</li> </ol>                      | a files. (If the workbook opens in Protected View,      |
| 2. Save the workbook as [your initials] PP E2-1.                                                                                   |                                                         |
| 3. Enter addition formulas.                                                                                                    |                                                         |
| a. Select the Rental Days sheet and click cell D23.                                                                                |                                                         |
| b. Type = to start a formula.                                                                                                    |                                                         |
| c. Click cell D7 to insert the first value for Minnesota.                                                                          |                                                         |
| d. Type + as the mathematical operator.                                                                                            |                                                         |
| e. Click cell D15 to add the next value.                                                                                           |                                                         |
| f. Type + and click cell D19. The formula is =D7+D15+D19 (Figure                                                                   | re 2-21).                                               |
| g. Press Enter or click the Enter button in the Formula<br>bar. The result is 89.                                                  | -07+015+019                                             |
| <ul> <li>h. Select cell <b>D24</b> and complete the addition formula for<br/>Wisconsin. The result is 114.</li> </ul>              | B C D E<br>Vacation Rentals<br>y Property, First Period |
| <ol> <li>Create and copy a 3D formula with relative cell<br/>references.</li> </ol>                                                | Location State Total<br>Base Loke IN 20                 |

# CHAPTER SUMMARY

The Chapter Summary provides a review of Office topics covered organized by SLOs.

| Chapter Summary                                                                                                    |  |
|----------------------------------------------------------------------------------------------------|--|
|                                                                                                    |  |
| 2.1 Build and edit basic formulas (p. E2-106).                                                                                                    |  |
| <ul> <li>A formula is a calculation that uses arithmetic operators, worksheet cells, and constant values. Basic arithmetic operations are addition, subtraction, multiplication, and division.</li> </ul> |  |
| Type a formula in the cell or point and click to select cells.                                                                                                    |  |
| When you type a formula, Formula AutoComplete displays suggestions for completing the formula.                                                                                                    |  |
| <ul> <li>Formulas are edited in the Formula bar or in the cell to change cell addresses, use a different operator, or add<br/>cells to the calculation.</li> </ul>                                        |  |

# Office 365 (v. 2021): In Practice

# END-OF-CHAPTER PROJECTS (10 PER CHAPTER)

A variety of realistic and relevant end-of-chapter projects are available for reinforcement of Office skills. End-of-chapter projects are tied to SLOs and have a list of skills covered in the project. Many figures and solution screen shots display in projects.

# GUIDED PROJECTS (3 PER CHAPTER)

Formative projects that provide students with detailed instructions on what to do and how to do it.

### **Guided Project 2-1**

Courtvard Medical Plaza (CMP) has doctor offices, a pharmacy, X-ray and lab services, insurance and Equipment were an active provide the source of the source of the source

File Needed: CourtyardMedical-02.xlsx (Student data files are available in the Library of your SIMnet Completed Project File Name: [your initials] Excel 2-1.xis

- Skills Covered in This Project
- · Build and copy formulas.
- Use the PMT and SUMPRODUCT functions. Use MEDIAN, MODE, and COUNTA. Display data using TEXTJOIN.
- Name cell ranges and use them in formulas. Use SUMIF.
- Use the XLOOKUP function.
- · Use relative, mixed, and absolute cell references in formulas.
- Check results with AutoCalculate.
  Set mathematical order of operations. Use the TODAY function in a formula.
- Use formula auditing tools.

1. Open the CourtyardMedical-02 .xlsx workbook from your student data files and save it as your initials] Excel 2-1

- 2. Enter and copy a subtraction formula a. Verify or click cell E2 on the Lookup\_Data worksheet. To calculate the dollar amount of the margin, subtract the cost from the
  - retail price. b. Type an equals sign (=) to start the formula.
  - Click cell D2, the retail pric
  - d. Type a minus sign or hyphen (–) to subtract and click cell  $\ensuremath{\textbf{C2}}$  , the e. Click the Enter button (check mark) in the Formula bar. The pointer
  - stays in the formula cell. The margin for acetaminophen is \$1.49. Double-click the **Fill pointer** to copy the formula in cell **E2** to cells
  - E3:E16. The Auto Fill Options button appears near cell E16 g. Click the Auto Fill Options button and choose Fill Without Formatting (Figure 2-70). This option copies the formula without the single bottom border from cell E1 and removes the currency symbols.
  - h. Format cells E2:E16 as Currency from the Number Format dropdown list.
  - Enter and copy a division formula. a. Click cell F2. The margin percentage is the dollar margin divided
  - by the cost.
- Type an equals sign (=) to start the formula. Click cell **E2**, the dollar amount of the margin
- Type a forward slash or diagonal (/) to divide and click cell C2, the cost.

# INDEPENDENT PROJECTS (3 PER CHAPTER)

Summative projects that provide detailed instruction on what to do, but these projects provide less details on how to perform specific skills.

#### Independent Project 2-5 San Diego Sailing maintains a fleet of rental and charter boats. Your task is to fix a circular reference error, calculate projected rental rates, and calculate statistics about past rentals. [Student Learning Outcomes 2.1, 2.2, 2.3, 2.4, 2.5, 2.6, 2.8] File Needed: SanDiegoSailing-02.xisx (Student data files are available in the Library of your SiMnet Completed Project File Name: [your initials] Excel 2-5.xisx Skills Covered in This Project · Set mathematical order of operations Build an IF formula. Use formula auditing tools. Use the COUNTIF function. Create and copy formulas. Use the SUMIF function Use relative, mixed, and 3D cell references. Fill a date series with the TODAY function. Open the **SanDiegoSailing-02.xlsx** workbook from your student data files. When a workbook has a circular reference, a message box appears as you open it (Figure 2-110). Scrosoft Excel There are one or none circular references where a formular refers to as summariant of the second second sec Figure 2-110 Circular reference mes

# Advanced Project (1 per chapter)

Similar to Independent Projects but instructions are even less prescriptive, and more skills are covered.

#### Advanced Project 2-7 Mary's Equipment Rentals serves the light-to-heavy equipment needs of contractors and the general public. Data has been imported from an Access database and needs to be transformed for better management in Excel. Once that is done, you calculate several statistics for the company. [Student Learning Outcomes 2.1, 2.3, 2.4, 2.6, 2.8] File Needed: MarysRentals-02.xlsx (Student data files are available in the Library of your SIMnet account.) Completed Project File Name: [your initials] Excel 2-7.xlsx Skills Covered in This Project Use relative references and range names in formulas. Create, copy, and edit formulas. Build an XLOOKUP function Name cell ranges. Use SUMIF and COUNTIF functions. Use formula auditing tools. 1. Open the MarysRentals-02.xlsx workbook from your student data files and save it as [your initials] Excel 2-7. The Inventory sheet is a list of equipment available for renta 2. Calculate weekly and monthly rates. a. Click cell E2 on the Inventory sheet. The weekly rental rate is 96% of the daily rate for a 4% discount times 5 for a five-day week

b. Enter a formula in cell E2 to multiply the daily rate by 96% times five days and copy it down the column

# CHALLENGE PROJECTS (3 PER CHAPTER)

Open ended projects that provide students the opportunity to apply their Office skills to a creative and challenging project.

### Challenge Project 2-8

For this project, you create a workbook for your business that displays current salaries and increased salaries at two proposed percentages. You order the arithmetic with parentheses to calculate new sala-ries and display average and median values. [Student Learning Outcomes 2.1, 2.2, 2.3, 2.5, 2.6] File Needed: None Completed Project File Name: [your initials] Excel 2-8.xlsx Create and save a workbook as [your initials] Excel 2-8. Modify your workbook according to the following guidelines: In cells A3:D3, type the following labels; Staff ID, Current Salary, 10% Increase, and 15% Increase · Select cell A4 and type an ID number for the first employee that can be autofilled. Use an alphanu meric identifier such as AB001 or EX200. In cell A5, type the next ID in the series such AB002 or EX201. Fill the IDs to reach row 15. In cells B4:B15, type a yearly salary for each staff member. Format these values as Currency with no decimal places. Calculate the new salary with a 10% increase in column C. Calculate the new salary with a 15% increase in column D. Calculate total salaries at each level in row 16 and type Total in cell A16. In cells A18:A19, type Average and Median Calculate the average and median salary for each column in cells B18:D19. Select cell B21 and type this sentence: Type ID in cell B22. Including the period. Type one of the staff IDs from column A in cell B22 Select cell C22. Build an XLOOKUP (or VLOOKUP) function to display the salary with a 10% increase for the staff ID shown in cell B22. Format the results as Currency with no decimals

# ADDITIONAL INSTRUCTOR RESOURCES

- Chapter PowerPoints and instructor manual
- Check for Understanding and test bank questions
- Mac instructions and data files
- Student data and solution files
- Student tutorial videos
- Application and integrated capstone projects
- MOS content mapping

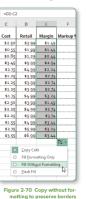